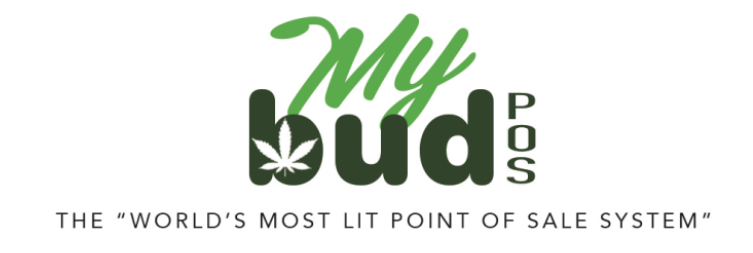

1/31/24

## **Creating One-Click Items**

Go to Home > One-Click Items

You can either use an existing category or create a new one. To add a new category click Add a New Category.

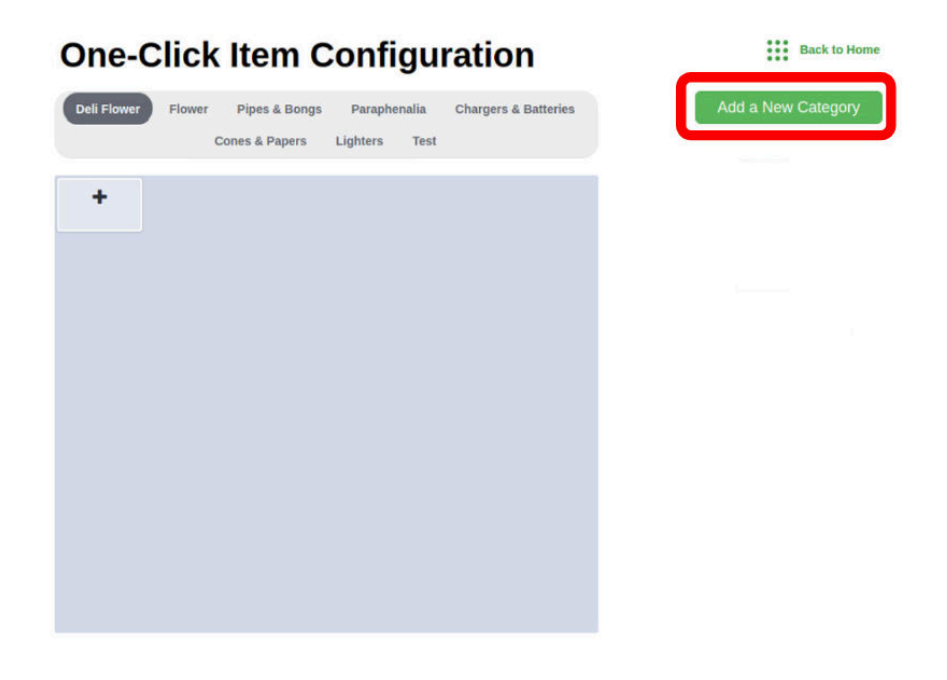

The new category will default to be last in the list that appears on your register screen. You can change the position of the category. If you'd like the new category to be first in the list, change the number to 1.

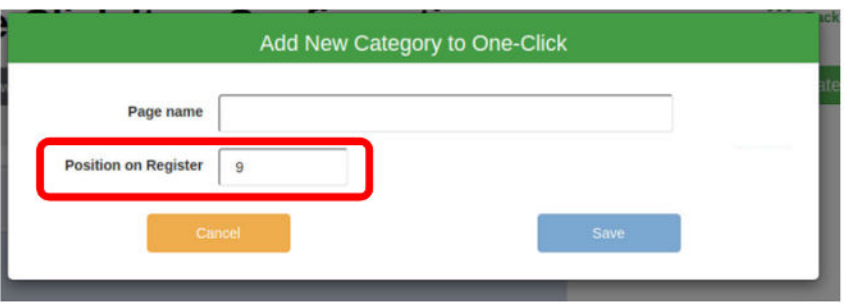

Add One-Click Items to any category by clicking the **+** button. Items will be added to whichever category is highlighted.

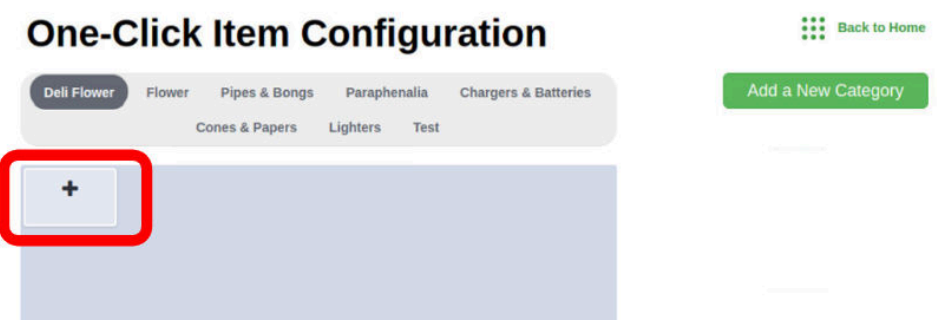

Enter the item's UPC or 4 digit code into the UPC bar

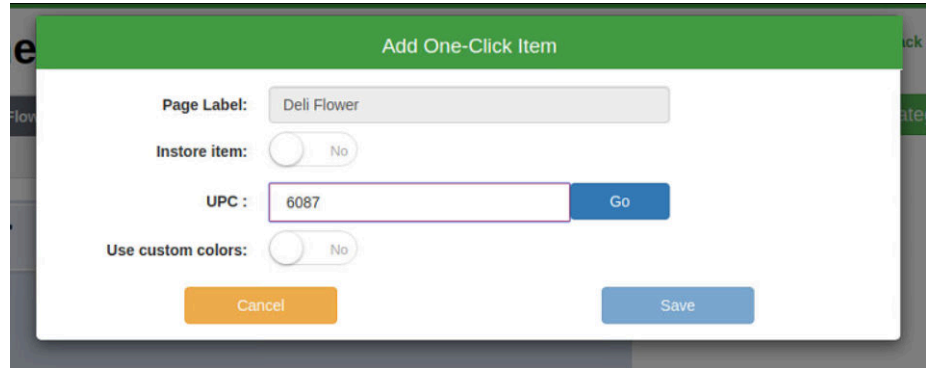

You can edit how the item will appear as a One-Click Item (its "button name") and other details. Then click Save.

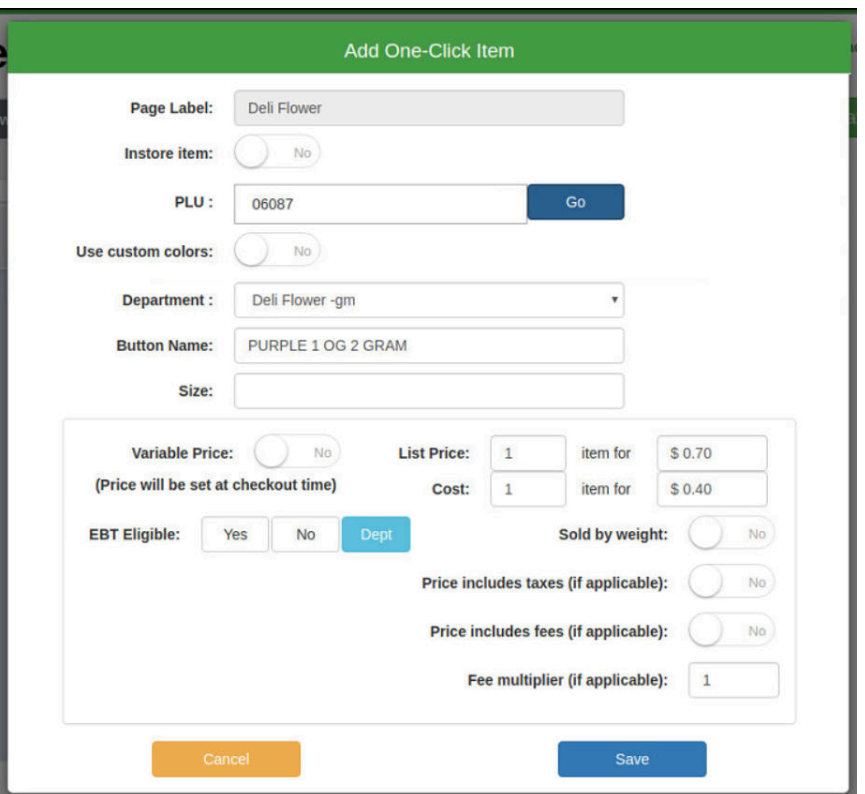

You now will be able to click the item to put it in the basket from the register screen.

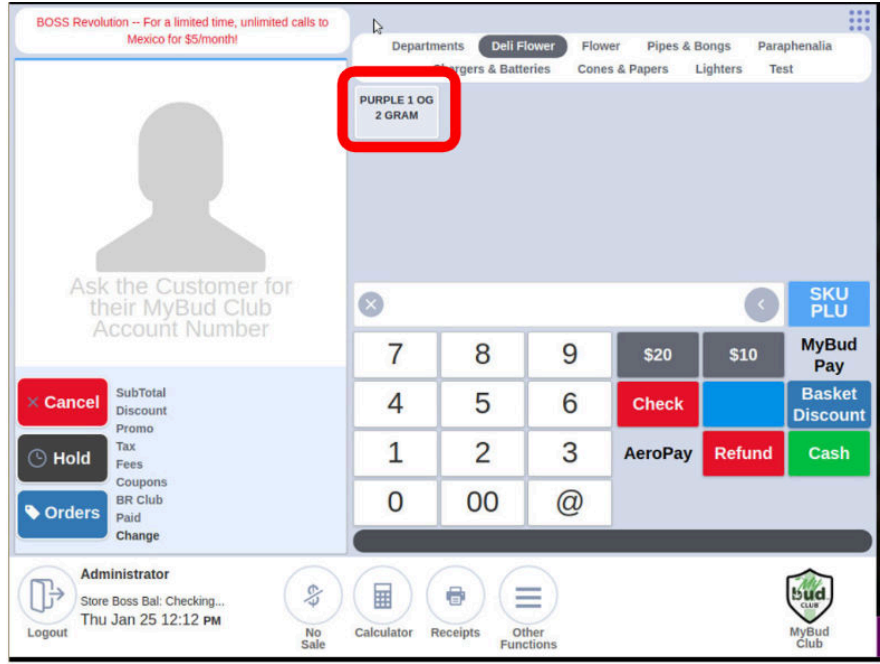